# Analizzatore IDEXX SNAPshot Dx\*

Guida di consultazione rapida

#### **Come analizzare un campione**

- 1. Inserire le informazioni sul paziente nella IDEXX VetLab\* Station.
- 2. Una volta visualizzato il nome del paziente nella lista In attesa dello schermo iniziale dell'analizzatore SNAPshot Dx\*, selezionare il nome del paziente e quindi premere **Seleziona**.
- 3. Selezionare il **tipo di test SNAP**\*.
- 4. Selezionare il **Tipo di campione**.
- 5. Premere **Avanti**.
- 6. Se si effettua un test SNAP Cortisolo selezionare un **Protocollo** e un **Passaggio protocollo** (se applicabile).
- 7. Selezionare **Avanti** e seguire le istruzioni visualizzate sullo schermo per preparare correttamente il campione e incubarlo (se applicabile).
- 8. **Per i test SNAP Cortisolo**, collocare la provetta di campione in un pozzetto dell'incubatore e poi premere per avviare il timer di incubazione corrispondente al pozzetto selezionato (a sinistra o a destra). Quando l'incubazione è completa, premere per selezionare il paziente e poi premere **Avanti**.

#### **Per tutti gli altri test,** premere **Avanti**.

9. Seguire le istruzioni visualizzate sullo schermo per preparare e caricare il dispositivo SNAP nell'analizzatore SNAPshot Dx.

#### **Come caricare un test SNAP nell'analizzatore**

Caricare un test SNAP sull'analizzatore in posizione orizzontale, inserendo prima la parte dei pozzetti

campione. Non inserire il dispositivo SNAP nell'analizzatore SNAPshot Dx finché l'analizzatore non è pronto ad analizzare il dispositivo.

#### **Ottenimento dei risultati**

Una volta completata l'analisi, il nome del paziente si sposta dalla lista In corso alla lista Risultati. Inoltre, a seconda delle opzioni scelte nella scheda Allarme nuovi risultati nella schermata Impostazioni della IDEXX VetLab Station, è possibile essere avvisati con un messaggio "Nuovi risultati" e/o con una segnalazione acustica.

#### **Come rimuovere un test SNAP dall'analizzatore**

Rimuovere il dispositivo SNAP dall'analizzatore, spingendolo delicatamente fino a udire un clic. Il dispositivo scivola fuori dalla porta.

**Nota:** non rimuovere il test SNAP dall'analizzatore durante l'analisi. L'analisi è completa quando il nome del paziente viene spostato dalla lista In corso alla lista Risultati.

### **Incubazione integrata**

I campioni SNAP Cortisolo devono essere incubati prima di essere analizzati. L'analizzatore SNAPshot Dx comprende 2 pozzetti di incubazione e un timer automatico per incubare questi tipi di campioni.

Quando si seleziona un timer di incubazione sulla schermata di preparazione del campioni (consultare il punto 9 del paragrafo *Come analizzare un campione*, a sinistra), appare un conto alla rovescia di 5 minuti accanto al paziente nella lista In attesa sullo schermo iniziale dell'analizzatore SNAPshot Dx.

Una volta completata l'incubazione, l'analizzatore emette un segnale acustico, il nome del paziente nella lista In attesa diventa rosso e sullo schermo compare un messaggio.

## **Manutenzione di routine**

- Aggiornare immediatamente il software dell'analizzatore.
- Pulire i pozzetti dell'incubatore con un panno umido privo di sfilacciature.
- Se accidentalmente si è versato del liquido nella porta, asciugare immediatamente con un panno umido e privo di sfilacciature.
- Pulire la parte esterna dell'analizzatore con un panno umido (non bagnato) privo di sfilacciature. Per rimuovere il grasso utilizzare un sapone liquido delicato.
- Se lo schermo è sporco, applicare un prodotto detergente antistatico per schermi (NON a base di ammoniaca) su un panno pulito o un foglio di carta assorbente e pulire lo schermo. Non spruzzare il prodotto direttamente sullo schermo.

# **Componenti dell'analizzatore SNAPshot Dx**

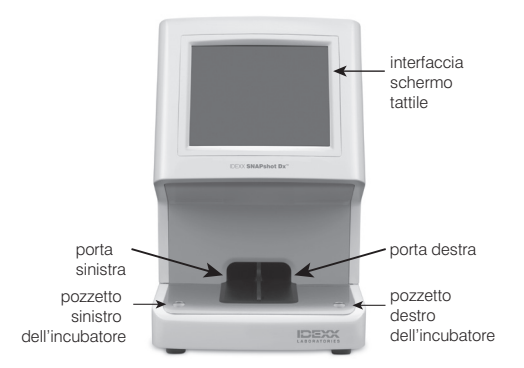

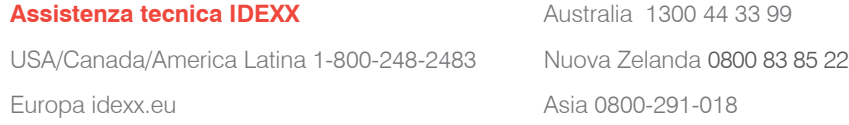

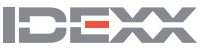